## **Utilizar cenários nas regras de entrada do documento fiscal**

## **Visão Geral**

O cenário é uma auto-sugestão de informações para o portal fiscal. A criação do cenário é realizada com informações pré-definidas, e o mesmo é vinculado à uma regra de entrada que irá utilizar uma combinação de dados para verificar a quais documentos fiscais que determinado cenário será sugerido. No portal fiscal, ao importar documento fiscal, desta categoria ou fornecedor, o cenário é aplicado automaticamente no documento fiscal, trazendo todas as informações que foram pré-definidas, já preenchidos, agilizando todo o processo de entrada de documento fiscal.

A regra de entrada irá atuar em conjunto com o cenário do portal fiscal. A regra de entrada permite definir o caminho de combinações de informações que poderá configurar para aplicar o cenário. Pontos importantes neste procedimento:

- » Definir a regra que define a escolha do cenário;
- » Definir regras dinâmicas, por prioridade e data de vigência;
- » Possuir agrupamento que permite definir a regra, da situação mais abrangente, para a mais específica.

## Exemplo:

Poderá definir o cenário permitindo aplicar para determinada operação de entrada (compras, industrialização, transferência), ou aplicar um cenário específico para determinado cliente, quando este emitir uma nota fiscal com determinada CFOP.

O cadastramento da regra de entrada, é baseado em prioridade e data de vigência, possibilitando organizar as regras, por prioridade, e o período que a regra entra em vigor. Desta forma podemos cadastrar partindo das regras mais abrangentes, para as mais específicas, onde o sistema sempre começa a leitura, pelas regras com maior prioridade.

As regras de entrada, torna mais fácil e organizada, a sugestão de dados para o portal fiscal, deixando o cadastro, apenas para o analista fiscal, que conhece as regras tributárias.

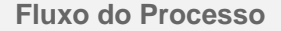

Consultar os cenários já cadastrados no programa [Cenários \(CCESN090\).](https://centraldeajuda.consistem.com.br/pages/viewpage.action?pageId=317245383)

Acionar o botão **Novo** para escolha do tipo de cenário e realizar o cadastro do cenário selecionado.

3 O programa será executado de acordo com a seleção, podendo ser: **Dados da Nota** » [Cadastro de Cenários - Dados da Nota \(CCESN090A\)](http://centraldeajuda.consistem.com.br/pages/viewpage.action?pageId=54231659) » Sugere Parâmetro e Espécie » Sugere Dados Financeiros (Portador, Histórico e Condição de Pagamento) Impostos dos Itens » Poderá definir a sugestão a nível de item da nota » Permite criar regra de entrada, individual para cada imposto

**ICMS** » [Cadastro de Cenário - ICMS \(CCESN090B\)](http://centraldeajuda.consistem.com.br/pages/viewpage.action?pageId=56319514)

- » Sugere CST, Base Tributada, Isenta e Outras, e Alíquota
- **IPI** » [Cadastro de Cenário IPI \(CCESN090C\)](http://centraldeajuda.consistem.com.br/pages/viewpage.action?pageId=56323180)
- » Sugere CST, Base Tributada, Isenta e Outras, e Alíquota
- **PIS** » [Cadastro de Cenário PIS \(CCESN090D\)](http://centraldeajuda.consistem.com.br/pages/viewpage.action?pageId=56323181)
- » Sugere CST, Base Tributada, Alíquota e Tipo de Base
- **Cofins** » [Cadastro de Cenário Cofins \(CCESN090E\)](http://centraldeajuda.consistem.com.br/pages/viewpage.action?pageId=56323182)
- » Sugere CST, Base Tributada, Alíquota e Tipo de Base

4

2

1

No programa exibido, preencher os dados e gravar as informações. Caso necessite de auxílio, acessar o link para detalhamento de cada programa.

Cadastrar o grupo de CFOP no programa [Cadastro do Grupo de CFOP \(CCESN235A\)](https://centraldeajuda.consistem.com.br/pages/viewpage.action?pageId=317245392).

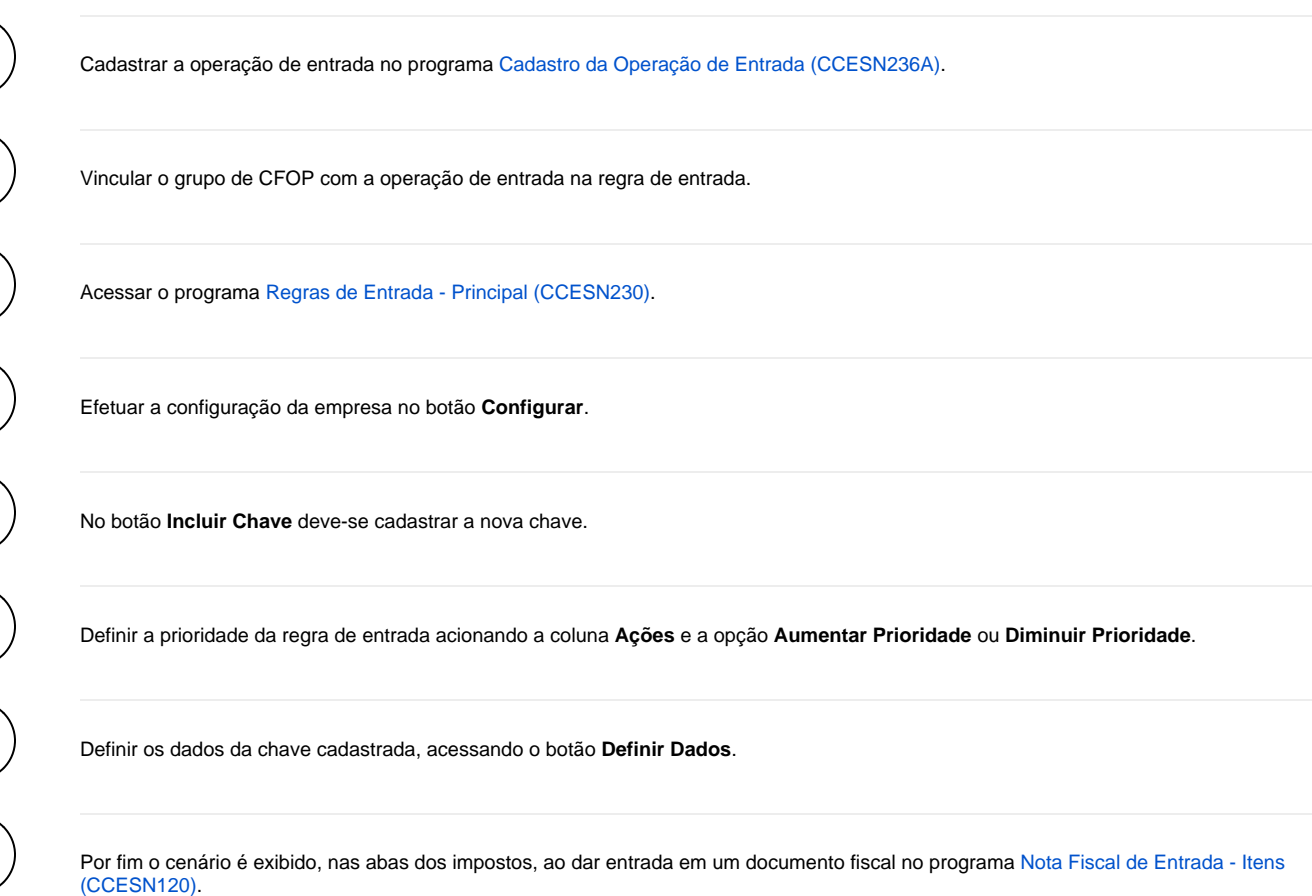

## **Fluxograma**

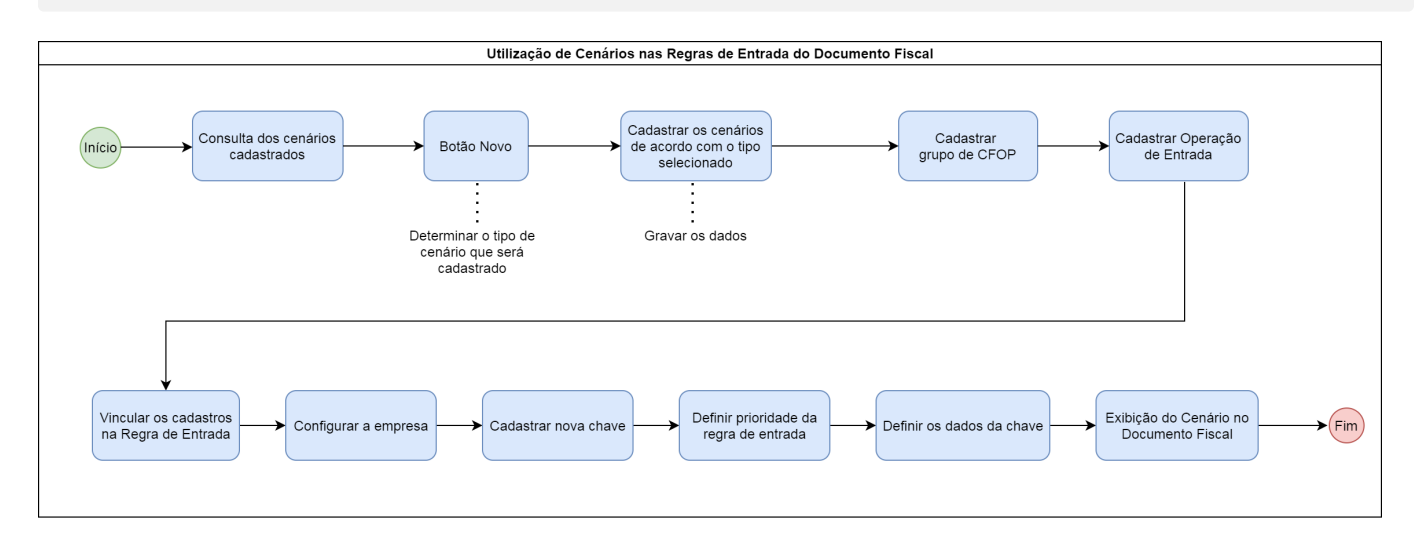